# DYNEX

# Compact Flash Card Reader/Writer

Lecteur/enregistreur de carte Compact Flash Lector de tarjetas Compact Flash

# **DX-CRCF12**

#### **USER GUIDE**

Download from Www.Somanuals.com. All Manuals Search And Download.

# **Dynex Compact Flash Card Reader/Writer DX-CRCF12**

## **Contents**

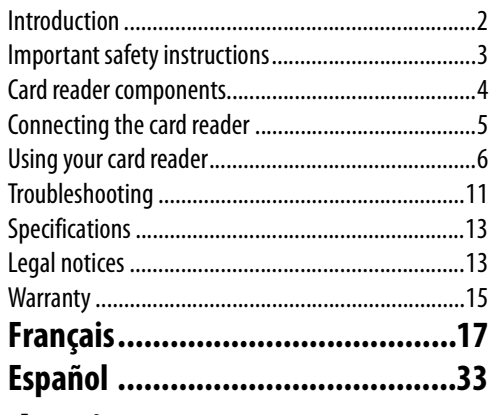

# **Introduction**

Your card reader accepts standard Compact Flash™ (CF) and IBM® Microdrive flash memory cards. It can be connected to any external USB port and does not require an external power adapter.

### **Features**

Your card reader features:

- A small palm-sized form factor
- USB-powered operation (an external power adapter is not needed)
- Compliance with the USB (Universal Serial Bus) 2.0 specification
- Compliance with the USB mass storage device class specification
- Hot-swappable, Plug & Play capability
- Support for media card icons for easy drive recognition

# <span id="page-2-0"></span>**Important safety instructions**

Before getting started, read these instructions and save them for later reference.

- Before you install your card reader into your computer, read this user guide. In some operating systems, the driver must be installed before you install your card reader.
- Do not drop or hit your card reader.
- Do not install your card reader in a location that is subject to strong vibrations.
- Do not disassemble or try to modify your card reader. Disassembly or modification may void your warranty and could damage your card reader leading to a fire or electric shock.
- Do not store your card reader in a damp location. Do not allow moisture or liquids to drip into your card reader. Liquids can damage your card reader leading to a fire or electric shock.
- Do not insert metal objects, such as coins or paper clips, into your card reader.
- Do not remove a card when the LED indicator shows data activity is in progress. You may damage the card or lose data stored on the card.
- Your card reader is for general computer use. Do not use your card reader in a computer that requires exceptional reliability, especially if a breakdown or malfunction of your card read might jeopardize life or health, such as aerospace equipment, atomic power control systems, traffic-related equipment, transportation equipment, industrial robotics, combustion equipment, safety devices, and life-support systems.

## <span id="page-3-0"></span>**Card reader components**

#### **Package contents**

Make sure that you received:

- CompactFlashcard™ card reader (1)
- Mini-USB 5-pin cable (1)
- Utility CD (1)
- User quide (1)

#### **Minimum system requirements**

- IBM-compatible PC
- Pentium 133 MHz or higher processor
- CD drive
- 2 MB of hard drive space
- One available external USB port
- Windows® 2000, Windows® XP, or Windows® Vista™, Mac OS9 or higher.

Download from Www.Somanuals.com. All Manuals Search And Download.

# <span id="page-4-0"></span>**Connecting the card reader**

To connect your card reader, plug the small end of the included USB cable into your card reader and the other end into an available external USB port.

If your computer uses Windows XP, Windows 2000, Windows Vista, or Macintosh OS 10.1 or higher, your computer automatically installs the correct driver, and two new drive icons appear in the My Computer and Windows Explorer windows. If you want to customize the card reader drive icons, see "[Customizing drive icons](#page-7-0)" on page [8](#page-7-0).

## **Installing the driver**

*Note:* If your computer uses Macintosh OS 9.x, you need to install a driver.

#### **To install the driver in Macintosh OS 9.x:**

- **1** Save all files and close all programs.
- **2** Insert the utility CD into your CD or DVD drive.
- **3** Open the "Mac driver" folder , then locate the **Alcor Generic.sit** file and and drag it onto the desktop.
- **4** Double-click **Alcor Generic.sit** (Mac's compress file format).

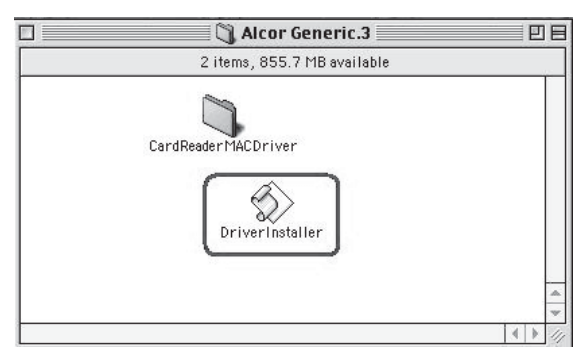

Download from Www.Somanuals.com. All Manuals Search And Download.

#### **5** Double-click the **DriverInstaller** file.

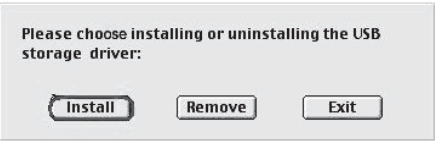

- **6** Click **Install** to install the card reader driver.
- **7** After the driver installation is complete, restart your computer.

# <span id="page-5-0"></span>**Using your card reader**

#### **To use a media card:**

**1** Insert your memory card into the appropriate slot, as shown in the table on page [7.](#page-6-0)

*Caution:* Cards must be inserted into the correct slot and in the correct direction. Otherwise you may damage the card or the slot.

- **2** Open the My Computer or Windows Explorer window, then double-click the drive icon for the slot you are using.
- **3** To access files and folders on the inserted card, use normal Windows procedures for opening, copying, pasting, or deleting files and folders .
- **4** When you have finished working with the files on a memory card, right-click the memory card icon, then select **Eject**. The light on the memory card reader must be OFF before the card is removed.

*Caution:* Do not remove memory cards while the data LED on the reader is flashing or blinking.

<span id="page-6-0"></span>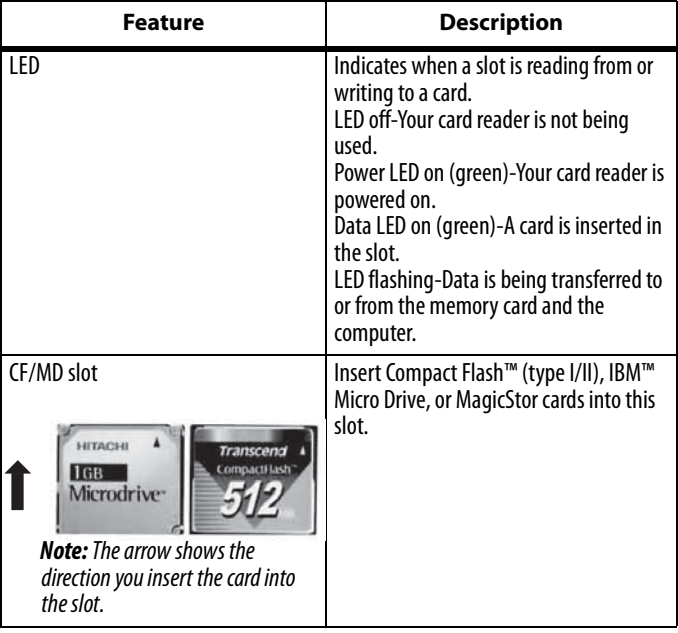

### <span id="page-7-0"></span>**Customizing drive icons**

*Note:* Connect the card reader to the computer before installing the driver.

#### **To make the media card slots easier to recognize, you can customize the drive icons.**

- **1** Save all files and close all programs.
- **2** Insert the included utility CD into your CD drive. The driver home page pops up automatically.

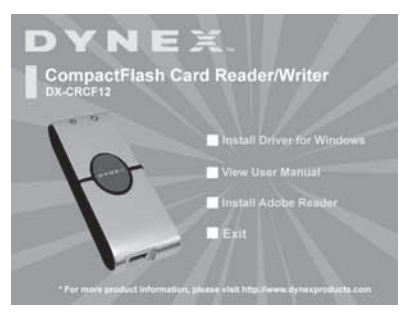

**3** Click **Install driver for Windows.** The Dynex CF card reader window opens.

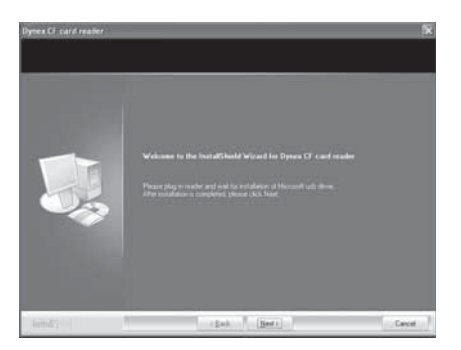

Download from Www.Somanuals.com. All Manuals Search And Download.

#### Using your card reader **9**

- **4** Click **Next**, then follow the on-screen instructions to install the driver.
- **5** After the driver installation is complete, restart your computer. Windows displays new drive icons for each of the slots instead of the standard Windows drive icons.

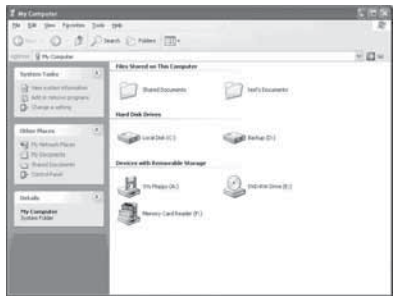

**6** When Windows detects a card in a slot, the corresponding drive icon turns from grey to a color, indicating that the card is recognized.

### **Uninstalling the software**

#### **To uninstall the software**

- **1** Click the **start menu** to find the control panel.
- **2** Click the **control panel** to find the **Add or Remove Program.**

**3** Click the **Remove** button to uninstall Dynex CF card reader driver from your computer.

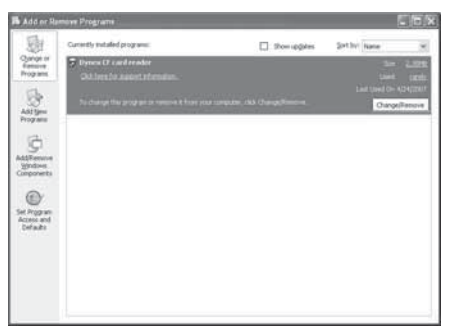

**4** Follow the on-screen instructions to remove the driver completely from your computer. After the driver uninstallation is complete, restart your computer.

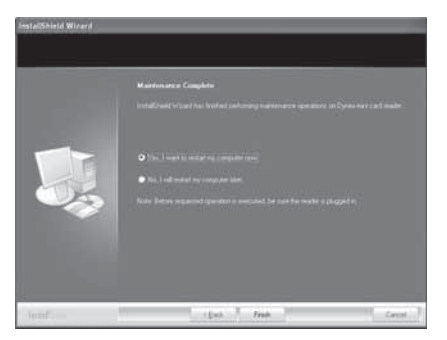

### **Formatting a memory card**

#### **If your computer has trouble recognizing a new memory card, format the memory card in your camera or by using the following steps:**

- **1** Insert your memory card into the reader.
- **2** Click **Start**, then click **My Computer**.
- **3** Under **Removable Storage**, right-click the appropriate memory card icon.
- **4** Click **Format**.
- **5** Type in a name into the **Volume Label** box. The name of your memory card appears next to the icon.
- **6** Click **Start.**
- **7** When you see a warning, click **OK**.
- **8** Click **OK** on the Format Complete window.
- **9** Click **Close** to finish.

# <span id="page-10-0"></span>**Troubleshooting**

If memory cards do not appear in My Computer or Windows Explorer, check the following:

- Make sure that the card reader is fully connected into your computer. Unplug and reconnect your card reader.
- Try a different memory card of the same type in the same slot. If a different memory card works, the original memory card should be replaced.
- Disconnect the cable from your card reader and shine a flashlight into the empty card slots. Look to see if any pins inside are bent, and straighten bent pins with the tip of a mechanical pencil. Replace your memory card reader if a pin has bent so much that it touches another pin.

If memory cards appear in My Computer but errors occur when writing or reading, check the following:

- Make sure that the memory card is fully inserted into the slot.
- Try a different memory card of the same type in the same slot. If the different memory card works, the original memory card should be replaced.
- Some cards have a read/write security switch. Make sure that the security switch is set to Write Enabled.
- Make sure that the amount of data you attempted to store has not exceeded the capacity of the card.
- Inspect the ends of the memory cards for dirt or material closing a hole. Clean the contacts with a lint-free cloth and small amounts of isopropyl alcohol.
- If errors persist, replace the memory card.

If you get an error message when installing the card reader software, check the following:

- Make sure your card reader is connected to your computer.
- Make sure only one card reader is connected to your computer. If other card readers are connected, unplug them before installing the software.

<span id="page-12-0"></span>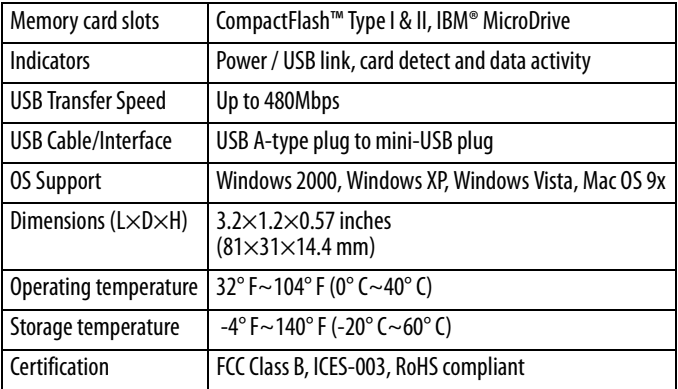

# <span id="page-12-1"></span>**Legal notices**

### **FCC statement**

This equipment has been tested and found to comply with the limits for a Class B digital device, pursuant to Part 15 of the FCC Rules. These limits are designed to provide reasonable protection against harmful interference in a residential installation. This equipment generates, uses and can radiate radio frequency energy and, if not installed and used in accordance with the instructions, may cause harmful interference to radio communications. However, there is no guarantee that interference will not occur in a particular installation. If this equipment does cause harmful interference to radio or television reception, which can be determined by turning the equipment off and on, the user is encouraged to try to correct the interference by one or more of the following measures:

- Reorient or relocate the receiving antenna.
- Increase the separation between the equipment and receiver.
- Connect the equipment into an outlet on a circuit different from that to which the receiver is connected.
- Consult the dealer or an experienced radio/TV technician for help.

## <span id="page-14-0"></span>Legal notices **One-Year Limited Warranty**

Dynex Products ("Dynex") warrants to you, the original purchaser of this new **DX-CRCF12** ("Product"), that the Product shall be free of defects in the original manufacture of the material or workmanship for a period of one (1) year from the date of your purchase of the Product ("Warranty Period"). This Product must be purchased from an authorized dealer of Dynex brand products and packaged with this warranty statement. This warranty does not cover refurbished Product. If you notify Dynex during the Warranty Period of a defect covered by this warranty that requires service, terms of this warranty apply.

#### **How long does the coverage last?**

The Warranty Period lasts for one year (365 days) from the date you purchased the Product. The purchase date is printed on the receipt you received with the product.

#### **What does this warranty cover?**

During the Warranty Period, if the original manufacture of the material or workmanship of the Product is determined to be defective by an authorized Dynex repair center or store personnel, Dynex will (at its sole option): (1) repair the Product with new or rebuilt parts; or (2) replace the Product at no charge with new or rebuilt comparable products or parts. Products and parts replaced under this warranty become the property of Dynex and are not returned to you. If service of Products and parts are required after the Warranty Period expires, you must pay all labor and parts charges. This warranty lasts as long as you own your Dynex Product during the Warranty Period. Warranty coverage terminates if you sell or otherwise transfer the Product.

#### **How to obtain warranty service?**

If you purchased the Product at a retail store location, take your original receipt and the Product to the store you purchased it from. Make sure that you place the Product in its original packaging or packaging that provides the same amount of protection as the original packaging. If you purchased the Product from an online web site, mail your original receipt and the Product to the address listed on the web site. Make sure that you put the Product in its original packaging or packaging that provides the same amount of protection as the original packaging.

#### **Where is the warranty valid?**

This warranty is valid only to the original purchaser of the Product in the United States and Canada.

#### **What does the warranty not cover?**

This warranty does not cover:

•Customer instruction

•Installation

•Set up adjustments

•Cosmetic damage

•Damage due to acts of God, such as lightning strikes

•Accident

•Misuse

•Abuse

•Negligence

•Commercial use

•Modification of any part of the Product

This warranty also does not cover:

•Damage due to incorrect operation or maintenance

•Connection to an incorrect voltage supply

- •Attempted repair by anyone other than a facility authorized by Dynex to service the Product
- •Products sold as is or with all faults
- •Consumables, such as fuses or batteries
- •Products where the factory applied serial number has been altered or removed

REPAIR REPLACEMENT AS PROVIDED UNDER THIS WARRANTY IS YOUR EXCLUSIVE REMEDY. DYNEX SHALL NOT BE LIABLE FOR ANY INCIDENTAL OR CONSEQUENTIAL DAMAGES FOR THE BREACH OF ANY EXPRESS OR IMPLIED WARRANTY ON THIS PRODUCT, INCLUDING, BUT NOT LIMITED TO, LOST DATA, LOSS OF USE OF YOUR PRODUCT, LOST BUSINESS OR LOST PROFITS. DYNEX PRODUCTS MAKES NO OTHER EXPRESS WARRANTIES WITH RESPECT TO THE PRODUCT, ALL EXPRESS AND IMPLIED WARRANTIES FOR THE PRODUCT, INCLUDING, BUT NOT LIMITED TO, ANY IMPLIED WARRANTIES OF AND CONDITIONS OF MERCHANTABILITY AND FITNESS FOR A PARTICULAR PURPOSE, ARE LIMITED IN DURATION TO THE WARRANTY PERIOD SET FORTH ABOVE AND NO WARRANTIES, WHETHER EXPRESS OR IMPLIED, WILL APPLY AFTER THE WARRANTY PERIOD. SOME STATES, PROVINCES AND JURISDICTIONS DO NOT ALLOW LIMITATIONS ON HOW LONG AN IMPLIED WARRANTY LASTS, SO THE ABOVE LIMITATION MAY NOT APPLY TO YOU. THIS WARRANTY GIVES YOU SPECIFIC LEGAL RIGHTS, AND YOU MAY ALSO HAVE OTHER RIGHTS, WHICH VARY FROM STATE TO STATE OR PROVINCE TO PROVINCE.

# **Lecteur/enregistreur de carte Compact Flash Dynex DX-CRCF12**

# **Table des matières**

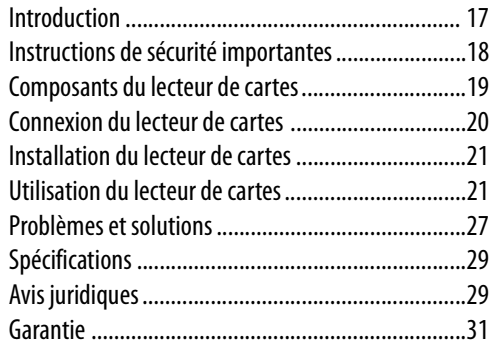

# <span id="page-16-0"></span>**Introduction**

Ce lecteur de carte est compatible avec les cartes flash standard Compact Flash<sup>MC</sup> (CF) et IBM<sup>MD</sup> Microdrive. Il peut être connecté à tout port USB externe et ne nécessite pas d'adaptateur d'alimentation externe.

### **Fonctionnalités**

Caractéristiques du lecteur de cartes :

- Petite dimension type de poche
- Alimenté par le port USB (adaptateur externe non requis)
- En conformité avec la spécification d'interface USB (Bus Série Universel) 2.0
- En conformité avec la spécification applicable aux périphériques de stockage USB
- Remplacement à chaud et technologie Plug and Play (brancher et utiliser)
- Prise en charge de quatre icônes de carte multimédia pour reconnaître facilement le lecteur

## <span id="page-17-0"></span>**Instructions de sécurité importantes**

Avant de commencer, lire ces instructions et les conserver pour toute référence ultérieure.

- Avant d'installer le lecteur de carte dans l'ordinateur, lire ce guide de l'utilisateur. Dans certains systèmes d'exploitation, le pilote doit être installé avant de connecter le lecteur de cartes.
- Ne pas faire tomber ni heurter le lecteur de carte.
- Ne pas installer le lecteur de cartes à un endroit soumis à de fortes vibrations.
- Ne pas démonter ni essayer de modifier le lecteur de cartes. Le démontage ou la modification peut annuler la garantie et pourrait endommager le lecteur de cartes et provoquer un incendie ou un choc électrique.

#### Composants du lecteur de cartes **19**

- Ne pas entreposer le lecteur de cartes dans un endroit humide. Ne pas laisser de l'humidité ou des liquides s'écouler dans le lecteur de cartes. Les liquides peuvent endommager le lecteur de cartes et provoquer un incendie ou un choc électrique.
- Ne pas insérer d'objets métalliques, tels que des pièces de monnaie ou des trombones, dans le lecteur de cartes.
- Ne pas retirer une carte quand la DEL témoin indique qu'un transfert de données est en cours. Cela pourrait endommager la carte et occasionner la perte de données enregistrées sur la carte.
- Le lecteur de cartes est conçu pour un usage non-professionnel de l'ordinateur. Il ne doit pas être utilisé dans un ordinateur requérant une fiabilité exceptionnelle, surtout si une défaillance ou un fonctionnement défectueux de la carte pourrait mettre en danger la vie ou la santé, comme dans le cas des équipements aéronautiques, des systèmes de contrôle de l'énergie atomique, des équipements de régulation de la circulation, des équipements de transport, de la robotique industrielle, des équipements de combustion, des appareils de sécurité et des systèmes de survie.

# <span id="page-18-0"></span>**Composants du lecteur de cartes**

### **Contenu de l'emballage**

Vérifier que l'emballage contient :

- 1 lecteur de cartes CompactFlash<sup>MC</sup>
- 1 câble USB à mini connecteur 5 broches
- 1 CD avec utilitaires
- 1 Guide de l'utilisateur

### **Configuration système minimale requise**

- PC IBM ou compatible
- Processeur Pentium 133 MHz ou supérieur
- Lecteur de CD
- 2 Mo d'espace sur le disque dur
- Un port USB externe disponible
- Windows<sup>MD</sup> 2000, WindowsMD XP ou Windows<sup>MD</sup> Vista<sup>MC</sup>, Mac OS9 ou supérieur.

# <span id="page-19-0"></span>**Connexion du lecteur de cartes**

Pour connecter le lecteur de cartes, brancher la petite extrémité du câble USB fourni sur le lecteur de cartes et l'autre extrémité sur un port USB disponible externe.

Si l'ordinateur utilise Windows XP, Windows 2000, Windows Vista ou Macintosh OS 10.1 ou supérieur, l'ordinateur installe automatiquement le pilote adapté et les deux nouvelles icônes du lecteur s'affichent dans la fenêtre du Poste de travail ( My Computer) et de l'explorateur Windows (Windows Explorer). Pour personnaliser les icônes du lecteur de cartes, voir «°[Personnalisation des icônes du lecteur°](#page-22-0)» à la page [23.](#page-22-0)

### **Installation du pilote**

*Remarque :* Si l'ordinateur utilise Macintosh OS 9.x, l'installation du pilote est nécessaire.

#### **Pour installer le pilote avec Macintosh OS 9.x :**

- **1** Enregistrer tous les fichiers et fermer tous les programmes.
- **2** Insérer le CD des utilitaires dans le lecteur de CD ou de DVD.
- **3** Ouvrir le dossier «°Mac driver°» (pilote pour le Mac), puis localiser le fichier **Alcor Generic.sit** et le faire glisser sur le bureau.

**4** Double-cliquer sur **Alcor Generic.sit** (format de fichier compressé Mac).

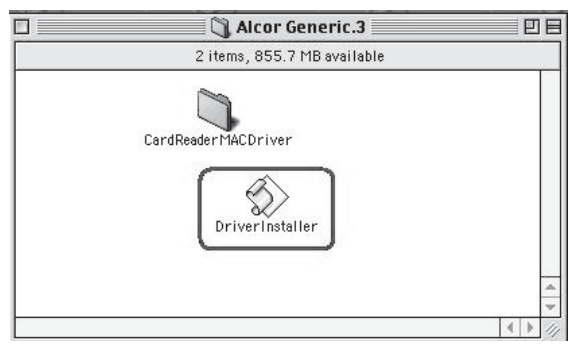

**5** Double-cliquer sur le fichier **DriverInstaller**.

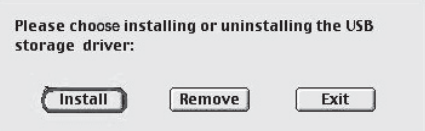

- **6** Cliquer sur **Install** pour installer le pilote du lecteur de cartes.
- **7** Quand l'installation du pilote est terminée, redémarrer l'ordinateur.

# <span id="page-20-0"></span>**Utilisation du lecteur de cartes**

#### **Pour utiliser une carte multimédia :**

**1** Insérer la carte mémoire dans la fente appropriée, tel qu'illustré dans le tableau de la page [7.](#page-6-0)

*Attention :* Les cartes doivent être insérées dans la fente appropriée et dans le bon sens. Sinon, la carte et la fente risauent d'être endommagées.

**22** Utilisation du lecteur de cartes

- **2** Ouvrir la fenêtre My Computer (Poste de travail) ou Windows Explorer (Explorateur Windows), puis double-cliquer sur l'icône du lecteur correspondant à la fente utilisée.
- **3** Pour accéder aux fichiers et dossiers de la carte insérée, utiliser les procédures normales de Windows pour ouvrir, copier, coller ou supprimer des fichiers et des dossiers.
- **4** Quand les travaux sur les fichiers de la carte mémoire sont terminés, cliquer avec le bouton droit de la souris sur l'icône de la carte mémoire, puis sur **Eject** (Éjecter). Le témoin lumineux du lecteur de cartes mémoire doit être éteint (OFF) avant de retirer la carte.

*Attention :* Ne pas insérer ou retirer les cartes mémoire tant que le témoin à DEL du lecteur clianote.

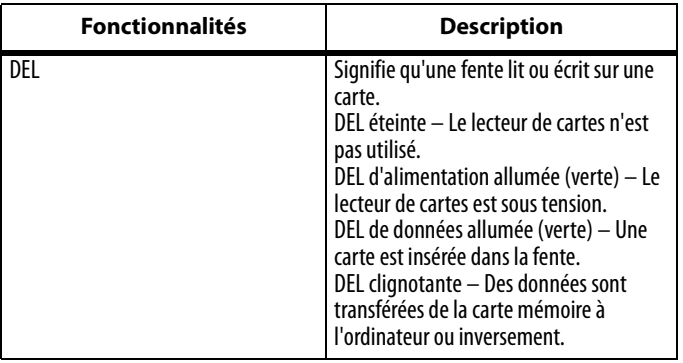

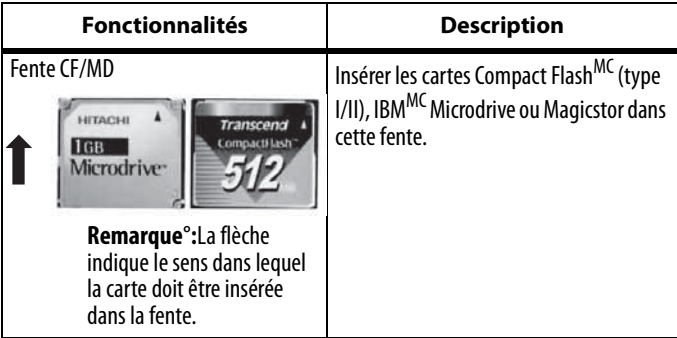

### <span id="page-22-0"></span>**Personnalisation des icônes du lecteur**

*Remarque :* Connecter le lecteur de cartes à l'ordinateur avant d'installer le pilote.

#### **Pour faciliter la reconnaissance des fentes des cartes multimédias, il est possible d'en personnaliser les icônes :**

- **1** Enregistrer tous les fichiers et fermer tous les programmes.
- **2** Insérer le CD des utilitaires fourni dans le lecteur de CD. La page d'accueil du pilote s'affiche automatiquement.

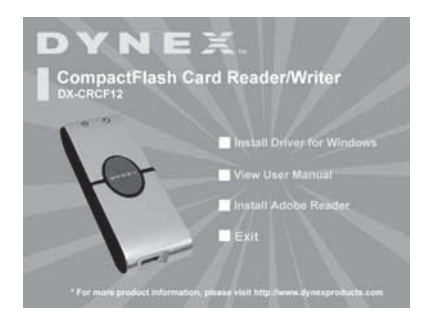

**3** Cliquer sur **Install driver for Windows (Installer le pilote pour Windows).** La fenêtre Dynex CF card reader (Lecteur de cartes CF de Dynex) s'affiche.

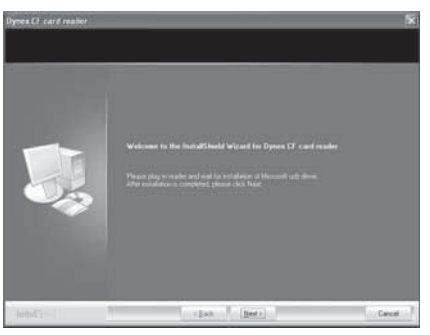

- **4** Cliquer sur **Next** (Suivant), puis suivre les instructions à l'écran pour installer le pilote.
- **5** Quand l'installation du pilote est terminée, redémarrer l'ordinateur. Windows affiche les nouvelles icônes du lecteur pour les fentes au lieu des icônes de lecteur standard sous Windows.

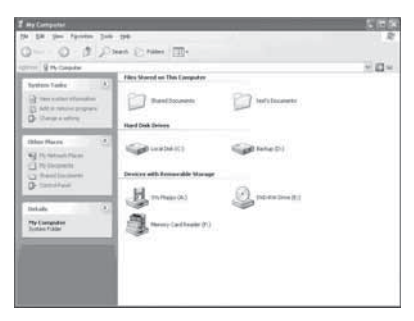

**6** Lorsque Windows détecte une carte dans une fente, l'icône du lecteur correspondante passe du gris à une couleur indiquant que la carte a été reconnue.

## **Désinstallation du pilote**

#### **Pour désinstaller le pilote :**

- **1** Cliquer sur **start menu** (Menu de démarrage) pour trouver le panneau de configuration (control panel).
- **2** Cliquer sur **control panel** pour accéder à **Add or Remove Program** (Ajout/Suppression de programmes).
- **3** Cliquer sur le bouton **Remove** (Supprimer) pour désinstaller de l'ordinateur le pilote du lecteur de cartes CF de Dynex.

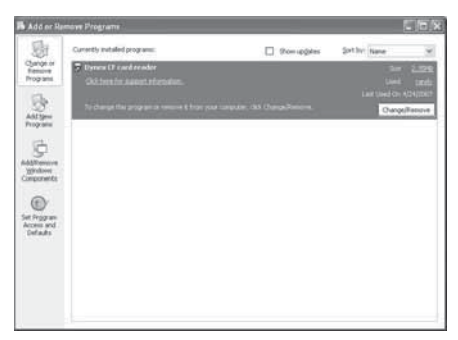

**4** Suivre les instructions à l'écran pour désinstaller complètement le pilote de l'ordinateur. Quand la désinstallation du pilote est terminée, redémarrer l'ordinateur.

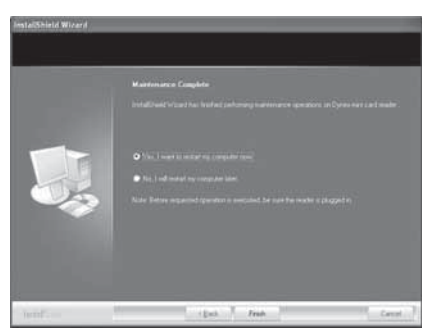

### **Formatage de la carte mémoire**

#### **Si l'ordinateur ne reconnaît pas la nouvelle carte mémoire, formater celle-ci dans l'appareil de photo ou comme suit :**

- **1** Insérer la carte mémoire dans le lecteur.
- **2** Cliquer sur **Start** (Démarrer), puis sur **My Computer** (Poste de travail).
- **3** Dans **Removable Storage** (Stockage amovible), cliquer avec le bouton droit de la souris sur l'icône de la carte mémoire appropriée.
- **4** Sélectionner **Format** (Formater).
- **5** Saisir un nom dans la zone **Volume Label** (Nom de volume). Le nom de la carte mémoire s'affiche à côté de l'icône.
- **6** Cliquer sur **Start** (Démarrer).
- **7** Quand un message d'avertissement s'affiche, cliquer sur **OK**.

Download from Www.Somanuals.com. All Manuals Search And Download.

- **8** Cliquer sur **OK** dans la fenêtre Format Complete (Formatage terminé).
- **9** Cliquer sur **Close** (Fermer) pour terminer.

## <span id="page-26-0"></span>**Problèmes et solutions**

Si les cartes mémoire ne s'affichent pas dans le Poste de travail (My Computer) ou dans l'Explorateur Windows (Windows Explorer), effectuer les vérifications suivantes :

- Vérifier que le lecteur de cartes est bien connecté dans son logement. Débrancher et reconnecter le lecteur de cartes.
- Essayer une carte mémoire différente du même type dans la même fente. Si une carte mémoire différente fonctionne, la carte mémoire originale doit être remplacée.
- Déconnecter le câble du lecteur de cartes et éclairer les fentes pour cartes vides avec une lampe de poche. Vérifier si les broches internes ne sont pas tordues et les redresser avec la pointe d'un portemine. Remplacer le lecteur de cartes si une broche est tordue à un point où elle est en contact avec une autre broche.

Si les cartes mémoire s'affichent sur le Poste de travail (My Computer), mais les erreurs persistent lors de l'écriture ou la lecture, vérifier ce qui suit :

- Vérifier si la carte mémoire est insérée à fond dans la fente
- Essayer une carte mémoire différente du même type dans la même fente. Si une carte mémoire différente fonctionne, la carte mémoire originale doit être remplacée.
- Certaines cartes ont un commutateur de sécurité pour la lecture/écriture. Vérifier si le commutateur de sécurité est positionné sur Write Enabled (Écriture autorisée).
- Vérifier si la quantité de données à stocker n'excède pas la capacité de la carte.
- Inspecter l'extrémité de la carte mémoire pour détecter si de la poussière ou un autre objet ne bouche pas l'un des trous. Nettoyer les contacts avec un chiffon non pelucheux légèrement imbibé d'alcool isopropylique.
- Si l'erreur persiste, remplacer la carte mémoire.

Si un message d'erreur s'affiche pendant l'installation de l'application du lecteur de cartes, vérifier ce qui suit°:

- Vérifier si le lecteur de cartes est correctement connecté à l'ordinateur.
- S'assurer qu'un seul lecteur de cartes est connecté à l'ordinateur. Si d'autres lecteurs de cartes sont connectés, les retirer avant d'installer l'application.

## <span id="page-28-0"></span>Spécifications **29 Spécifications**

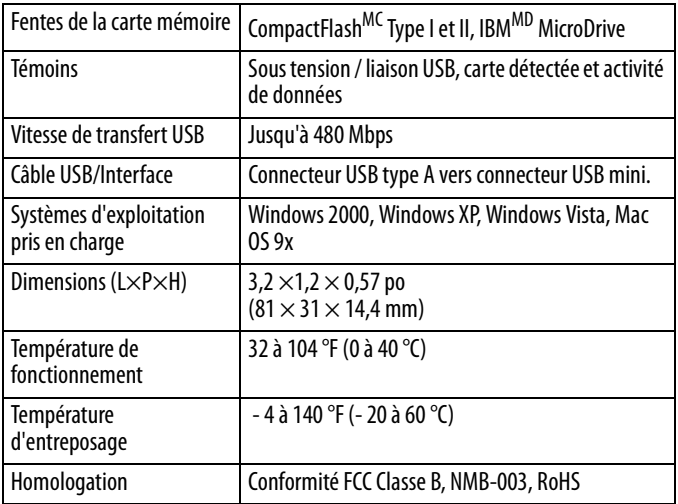

# <span id="page-28-1"></span>**Avis juridiques**

### **Déclaration de la FCC :**

Cet équipement a été testé et déclaré conforme aux limitations prévues dans le cadre de la catégorie B des appareils numériques, définies par l'article 15 du règlement de la FCC. Ces limites ont été établies pour fournir une protection raisonnable contre les interférences préjudiciables lors d'une installation résidentielle. Cet équipement génère, utilise et diffuse des ondes radio et s'il n'est pas installé ni utilisé en conformité avec les instructions dont il fait l'objet, il peut provoquer des interférences préjudiciables aux communications radio. Cependant, il n'est pas possible de garantir qu'aucune interférence ne se produira pour une installation particulière. Si cet équipement produit des interférences importantes lors de réceptions radio ou télévisées, qui peuvent être détectées en éteignant puis en rallumant l'appareil, essayer de corriger l'interférence au moyen de l'une ou de plusieurs des mesures suivantes :

- Réorienter ou déplacer l'antenne réceptrice.
- Augmenter la distance entre l'équipement et le récepteur.
- Brancher l'équipement sur la prise électrique d'un circuit différent de celui auquel le récepteur est relié.
- Contacter le revendeur ou un technicien radio/télévision qualifié pour toute assistance.

## <span id="page-30-0"></span>Avis juridiques **31 Garantie limitée d'un an**

Dynex Products (« Dynex ») garantit au premier acheteur de ce **DX-CRCF12** neuf (« Produit »), qu'il est exempt de vices de fabrication et de main-d'œuvre à l'origine, pour une période d'un (1) an à partir de la date d'achat du Produit (« Période de garantie »). Ce Produit doit avoir été acheté chez un revendeur agréé des produits de la marque Dynex et emballé avec cette déclaration de garantie. Cette garantie ne couvre pas les Produits remis à neuf. Les conditions de la présente garantie s'appliquent à tout Produit pour lequel Dynex est notifié, pendant la Période de garantie, d'un vice couvert par cette garantie qui nécessite une réparation.

#### **Quelle est la durée de la couverture?**

La Période de garantie dure 1 an (365 jours) à compter de la date d'achat de ce Produit. La date d'achat est imprimée sur le reçu fourni avec le produit.

#### **Que couvre cette garantie?**

Pendant la Période de garantie, si un vice de matériau ou de main-d'œuvre d'origine est détecté sur le Produit par un service de réparation agréé par Dynex ou le personnel du magasin, Dynex (à sa seule discrétion) : (1) réparera le Produit en utilisant des pièces détachées neuves ou remises à neuf; ou (2) remplacera le Produit par un produit ou des pièces neuves ou remises à neuf de qualité comparable. Les produits et pièces remplacés au titre de cette garantie deviennent la propriété de Dynex et ne sont pas retournés à l'acheteur. Si les Produits ou pièces nécessitent une réparation après l'expiration de la Période de garantie, l'acheteur devra payer tous les frais de main-d'œuvre et les pièces. Cette garantie reste en vigueur tant que l'acheteur reste propriétaire du Produit Dynex pendant la Période de garantie. La garantie prend fin si le Produit est revendu ou transféré d'une quelconque façon que ce soit à tout autre propriétaire.

#### **Comment obtenir une réparation sous garantie?**

Si le Produit a été acheté chez un détaillant, le rapporter accompagné du reçu original chez ce détaillant. Prendre soin de remettre le Produit dans son emballage d'origine ou dans un emballage qui procure la même qualité de protection que celui d'origine. Si le Produit a été acheté en ligne, l'expédier accompagné du reçu original à l'adresse indiquée sur le site Web. Prendre soin de remettre le Produit dans son emballage d'origine ou dans un emballage qui procure la même qualité de protection que celui d'origine.

#### **Où cette garantie s'applique-t-elle?**

Cette garantie ne s'applique qu'à l'acheteur original du Produit aux États-Unis et au Canada.

#### **Ce qui n'est pas couvert par cette garantie limitée**

La présente garantie ne couvre pas :

- la formation du client:
- l'installation;
- les réglages de configuration;
- les dommages esthétiques;
- les dommages résultants de catastrophes naturelles telles que la foudre;
- les accidents:
- une utilisation inadaptée;
- une manipulation abusive;
- la négligence;
- une utilisation commerciale;
- la modification de tout ou partie du Produit.

La présente garantie ne couvre pas non plus :

- les dommages ayant pour origine une utilisation ou une maintenance défectueuse;
- la connexion à une source électrique dont la tension est inadéquate:
- toute réparation effectuée par quiconque autre qu'un service de réparation agréé par Dynex pour la réparation du Produit;
- les produits vendus en l'état ou hors service.
- les consommables tels que les fusibles ou les piles;
- les produits dont le numéro de série usine a été altéré ou enlevé.

LA RÉPARATION OU LE REMPLACEMENT, TELS QU'OFFERTS PAR LA PRÉSENTE GARANTIE, CONSTITUENT LE SEUL RECOURS DE L'ACHETEUR. DYNEX NE SAURAIT ÊTRE TENU POUR RESPONSABLE DE DOMMAGES ACCESSOIRES OU CONSÉCUTIFS, RÉSULTANT DE L'INEXÉCUTION D'UNE GARANTIE EXPRESSE OU IMPLICITE SUR CE PRODUIT, Y COMPRIS , SANS S'Y LIMITER, LA PERTE DE DONNÉES, L'IMPOSSIBILITÉ D'UTILISER LE PRODUIT, L'INTERRUPTION D'ACTIVITÉ OU LA PERTE DE PROFITS. DYNEX PRODUCTS N'OCTROIE AUCUNE AUTRE GARANTIE EXPRESSE RELATIVE À CE PRODUIT; TOUTES LES GARANTIES EXPRESSES OU IMPLICITES POUR CE PRODUIT, Y COMPRIS MAIS SANS LIMITATION, TOUTE GARANTIE DE QUALITÉ MARCHANDE, D'ADÉQUATION À UN BUT PARTICULIER, SONT LIMITÉES À LA PÉRIODE DE GARANTIE APPLICABLE TELLE QUE DÉCRITE CI-DESSUS ET AUCUNE GARANTIE EXPRESSE OU IMPLICITE, NE S'APPLIQUERA APRÈS LA PÉRIODE DE GARANTIE. CERTAINS ÉTATS ET PROVINCES NE RECONNAISSENT PAS LES LIMITATIONS DE LA DURÉE DE VALIDITÉ DES GARANTIES IMPLICITES. PAR CONSÉQUENT, LES LIMITATIONS SUSMENTIONNÉES PEUVENT NE PAS S'APPLIQUER À L'ACHETEUR ORIGINAL. LA PRÉSENTE GARANTIE DONNE À L'ACHETEUR DES GARANTIES JURIDIQUES SPÉCIFIQUES; IL PEUT AUSSI BÉNÉFICIER D'AUTRES GARANTIES QUI VARIENT D'UN ÉTAT OU D'UNE PROVINCE À L'AUTRE.

Download from Www.Somanuals.com. All Manuals Search And Download.

Contenido **33**

# **Lector de tarjetas Compact Flash Dynex DX-CRCF12**

# **Contenido**

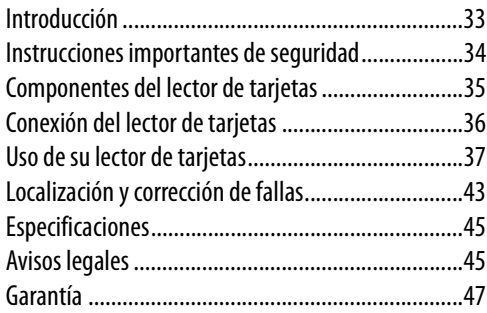

# <span id="page-32-0"></span>**Introducción**

Su lector de tarjetas acepta tarjetas de memoria flash estándar tipo Compact Flash™ (CF) e IBM® Microdrive. Éste puede conectarse a cualquier puerto USB externo y no requiere un adaptador de alimentación externa.

### **Características**

Su lector de tarjetas cuenta con:

- Tamaño pequeño que cabe en su mano
- Alimentado por USB (no se necesita un adaptador de alimentación externo)
- Se adhiere a la especificación de USB (Bus Serie Universal) 2.0
- Se adhiere a la especificación de la clase de dispositivo de almacenamiento masivo USB
- Capacidad de intercambio en caliente y Plug & Play
- Soporte de iconos de tarjetas de memoria para el reconocimiento fácil de la unidad

## <span id="page-33-0"></span>**Instrucciones importantes de seguridad**

Antes de comenzar, lea estas instrucciones y guárdelas para referencia futura.

- Antes de que instale su lector de tarjetas en su computadora, lea esta guía del usuario. En algunos sistemas operativos, el controlador debe ser instalado antes que conecte su lector de tarjetas.
- No deje caer ni golpee su lector de tarjetas.
- No instale su lector de tarjetas en un lugar que esté expuesto a vibraciones fuertes.
- No desarme o trate de modificar su lector de tarjetas. El desarme o la modificación pueden anular su garantía y pueden dañar su lector de tarjetas ocasionando un incendio o choque eléctrico.
- No guarde su lector de tarjetas en una ubicación húmeda. No permita que la humedad o líquidos goteen dentro de su lector de tarjetas. Los líquidos pueden dañar su lector de tarjetas ocasionando un incendio o choque eléctrico.

Download from Www.Somanuals.com. All Manuals Search And Download.

- No inserte objetos metálicos tal como monedas o clips de papel en su lector de tarjetas.
- No saque una tarjeta cuando el indicador LED muestre que se lleva acabo actividad de datos. Podría dañar la tarjeta y perder información almacenada en la tarjeta.
- Su lector de tarjetas está diseñado para uso general de computadora. No use su lector de tarjetas en una computadora que requiere confiabilidad excepcional, especialmente si una falla o mal funcionamiento de su lector de tarjetas pueda poner en riesgo la vida o la salud, tal cómo en equipo aeroespacial, sistema de control de energía atómica, equipo relacionado con tráfico, equipo de transporte, robots industriales, equipo de combustión, equipos de seguridad y sistemas de mantenimiento de vida.

# <span id="page-34-0"></span>**Componentes del lector de tarjetas**

### **Contenido del paquete**

Asegúrese de que recibió lo siguiente:

- Lector de tarjetas Compact Flash™ externo (1)
- Cable mini USB de 5 terminales (1)
- CD de aplicaciones (1)
- Guía del usuario (1)

### **Requisitos mínimos de sistema**

- PC compatible con IBM
- Procesador Pentium de 133 MHz o mejor
- Unidad de CD
- 2 MB de espacio de disco duro
- Un puerto USB externo disponible
- Windows® 2000, Windows® XP, o Windows® Vista™, Mac OS 9 o más reciente.

# <span id="page-35-0"></span>**Conexión del lector de tarjetas**

Para conectar su lector de tarjetas, conecte el extremo pequeño del cable USB incluido en su lector de tarjetas y el otro extremo en un puerto USB externo disponible.

Si su computadora usa Windows XP, Windows 2000, Windows Vista o Macintosh OS 10.1 o más reciente, su computadora instalará automáticamente el controlador correcto y aparecerán dos iconos de unidad en las ventanas de My Computer (Mi PC) y de Windows Explorer (Explorador de Windows). Si desea personalizar los iconos de unidad del lector de tarjetas, refiérase a "[Personalización de los iconos de unidad](#page-38-0)" en la página [39.](#page-38-0)

### **Instalación del controlador**

*Nota:* Si su computadora usa el sistema operativo Macintosh OS 9.x, necesitará instalar un controlador.

#### **Para instalar el controlador en el Macintosh OS 9.x:**

- **1** Guarde todos los archivos y cierre todos los programas.
- **2** Inserte el CD de aplicaciones en su unidad de CD o DVD.
- **3** Abra la carpeta "Mac driver" (Controlador para Mac) y ubique el archivo **Alcor Generic.sit** y arrástrelo al escritorio.

**4** Haga doble clic en **Alcor Generic.sit** (formato de archivos comprimidos de Mac).

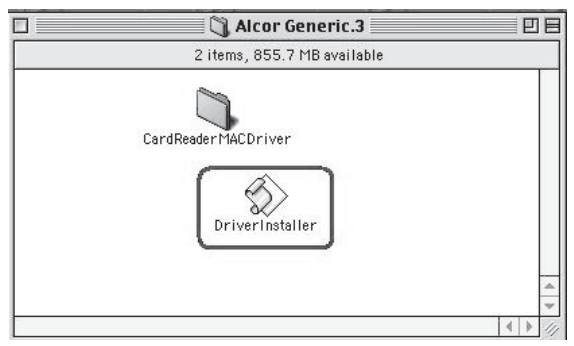

#### **5** Haga doble clic en el archivo **DriverInstaller**.

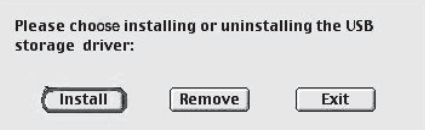

- **6** Haga clic en **Install** (Instalar) para instalar el controlador del lector de tarjetas.
- **7** Después de finalizar la instalación del controlador, reinicie su computadora.

# <span id="page-36-0"></span>**Uso de su lector de tarjetas**

#### **Para usar una tarjeta de memoria:**

**1** Inserte su tarjeta de memoria en la ranura apropiada, como se muestra en la tabla en la página [7](#page-6-0).

*Cuidado:* Las tarjetas se deben insertar en la ranura correcta y en la dirección correcta. De otra forma podría dañar la tarjeta o la ranura.

- **2** Abra la ventana de My Computer (Mi PC) o Windows Explorer (Explorador de Windows) y haga doble clic en el icono de unidad de la tarjeta que está usando.
- **3** Para tener acceso a los archivos y las carpetas en la tarjeta insertada, use los procedimientos normales de Windows para abrir, copiar, pegar o eliminar archivos y carpetas.
- **4** Cuando termine de trabajar con los archivos en la tarjeta de memoria, haga clic con el botón secundario en el icono de la tarjeta de memoria y seleccione **Eject** (Expulsar). La luz en el lector de tarjetas de memoria debe estar APAGADA antes de sacar la tarjeta.

*Cuidado:* No inserte o saque las tarjetas de memoria mientras el indicador LED en el lector está parpadeando.

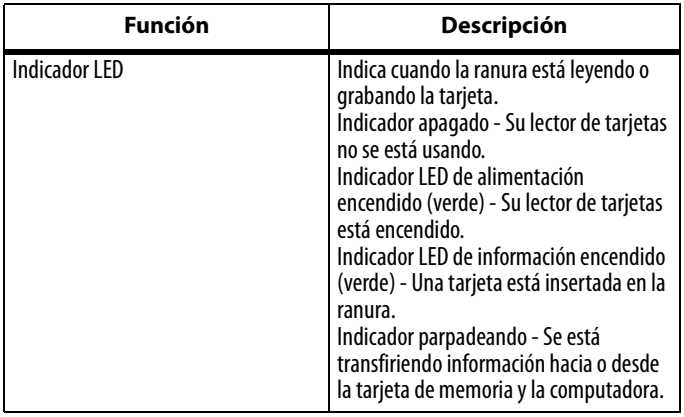

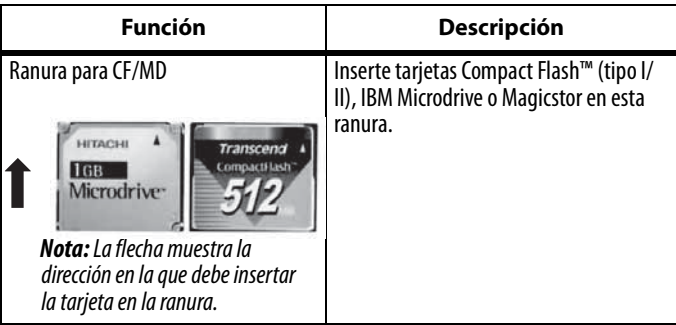

### <span id="page-38-0"></span>**Personalización de los iconos de unidad**

*Nota:* Conecte el lector de tarjetas a la computadora antes de instalar el controlador.

#### **Para reconocer las ranuras de tarjetas más fácilmente, puede personalizar los iconos de unidad.**

- **1** Guarde todos los archivos y cierre todos los programas.
- **2** Coloque el CD de aplicaciones suministrado en su unidad de CD. La página de inicio del controlador aparecerá automáticamente.

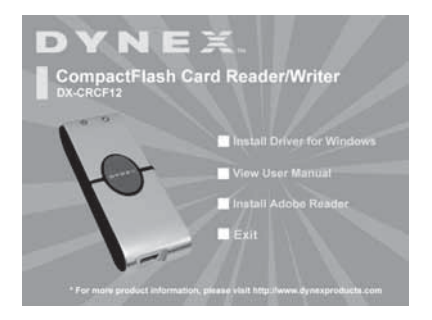

Download from Www.Somanuals.com. All Manuals Search And Download.

**3** Haga clic en **Install driver for Windows (Instalar el controlador para Windows).** Se abrirá la ventana Dynex CF card reader (Lector de tarjetas CF de Dynex).

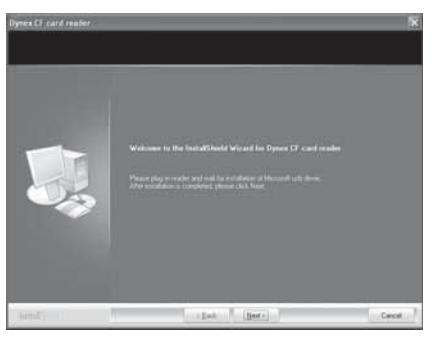

- **4** Haga clic en **Next** (Siguiente) y siga las instrucciones de pantalla para instalar el controlador.
- **5** Después de finalizar la instalación del controlador, reinicie su computadora. Windows mostrará los iconos de unidad nuevos para cada una de las ranuras en lugar de los iconos de unidad estándar de Windows.

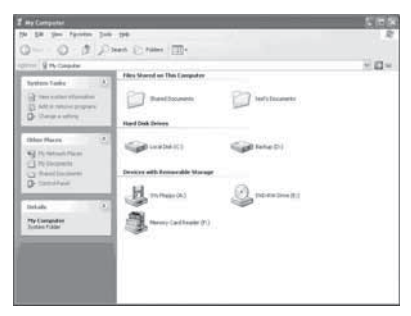

Uso de su lector de tarjetas **41**

**6** Cuando Windows detecta una tarjeta en una ranura, el icono de unidad correspondiente cambiará de color gris a un color, lo que indica que se reconoció la tarjeta.

### **Desinstalación del software**

#### **Para desinstalar el software**

- **1** Haga clic en el menú **Start** (Inicio) para encontrar Control panel (Panel de control).
- **2** Haga clic en **control panel** (Panel de control) para encontrar **Add or Remove Programs** (Agregar o quitar programas).
- **3** Haga clic en el botón **Remove** (Quitar) para desinstalar de su computadora el controlador del lector de tarjetas CF de Dynex.

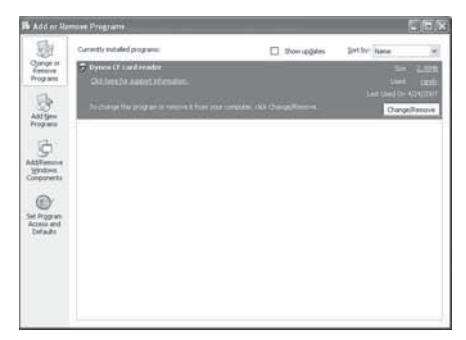

**4** Siga las instrucciones en pantalla para desinstalar completamente el controlador de su computadora. Después de finalizar la desinstalación del controlador, reinicie su computadora.

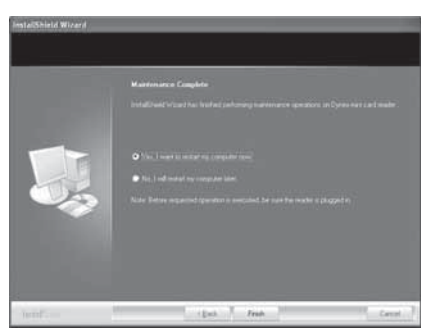

#### **Formateo de una tarjeta de memoria**

**Si su computadora tiene problemas reconociendo una tarjeta de memoria nueva, formatee la tarjeta en su cámara o siguiendo los pasos a continuación:**

- **1** Inserte su tarjeta de memoria en el lector.
- **2** Haga clic en **Start** (Inicio), después haga clic en **My Computer** (Mi PC).
- **3** Bajo **Removable Storage** (Almacenamiento extraíble), haga clic con el botón secundario en el icono de la tarjeta de memoria apropiado.
- **4** Haga clic en **Format** (Formatear).
- **5** Teclee un nombre en el cuadro **Volume Label** (Etiqueta del volumen). El nombre de su tarjeta de memoria aparecerá junto al icono.
- **6** Haga clic en **Start** (Inicio).
- **7** Cuando vea una advertencia, haga clic en **OK** (Aceptar).
- **8** Haga clic en **OK** (Aceptar) en la ventana Format Complete (Formato completo).
- **9** Haga clic en **Close** (Cerrar) para finalizar.

# <span id="page-42-0"></span>**Localización y corrección de fallas**

Si las tarjetas de memoria no aparecen en My Comlputer (Mi PC) o en Windows Explorer (Explorador de Windows), verifique lo siguiente:

- Asegúrese de que el lector de tarjetas está conectado completamente en su computadora. Desconecte y reconecte su lector de tarjetas.
- Pruebe con otra tarjeta de memoria del mismo tipo en la misma ranura. Si otra tarjeta de memoria funciona bien, la tarjeta original se tiene que reemplazar.
- Desconecte el cable de su lector de tarjetas e ilumine con una linterna para ver las ranuras de tarjetas que están vacías. Intente ver si alguna terminal adentro se encuentra doblada y enderece las terminales dobladas con la punta de un portaminas. Reemplace su lector de tarjetas de memoria si una terminal se ha doblado tanto que toca otra terminal.

Si las tarjetas de memoria aparecen en My Computer (Mi PC) pero ocurren errores cuando se graba o lee, revise lo siguiente:

- Asegúrese de que la tarjeta de memoria esté completamente insertada en la ranura.
- Pruebe con otra tarjeta de memoria del mismo tipo en la misma ranura. Si la otra tarjeta de memoria funciona bien, la tarieta original se tiene que reemplazar.
- Algunas tarjetas cuentan con un interruptor de seguridad de lectura/escritura. Asegúrese de que el selector de seguridad se encuentra en la posición Write Enabled (Grabación habilitada).

**44** Localización y corrección de fallas

- Asegúrese de que la cantidad de información que intenta guardar no sobrepase la capacidad de la tarjeta.
- Inspeccione los extremos de las tarjetas de memoria para encontrar sucio o materiales que obstruyan el agujero. Limpie los contactos con un paño sin pelusa y pequeñas cantidades de alcohol isopropílico.
- Si el error continúa, reemplace la tarjeta de memoria.

Si obtiene un mensaje de error cuando instale el software del lector de tarietas, verifique lo siguiente:

- Asegúrese de que su lector de tarjetas está conectado a su computadora.
- Asegúrese de que sólo un lector de tarjetas esté conectado a su computadora. Si otros lectores de tarjetas están conectados, desconéctelos antes de instalar el software.

<span id="page-44-0"></span>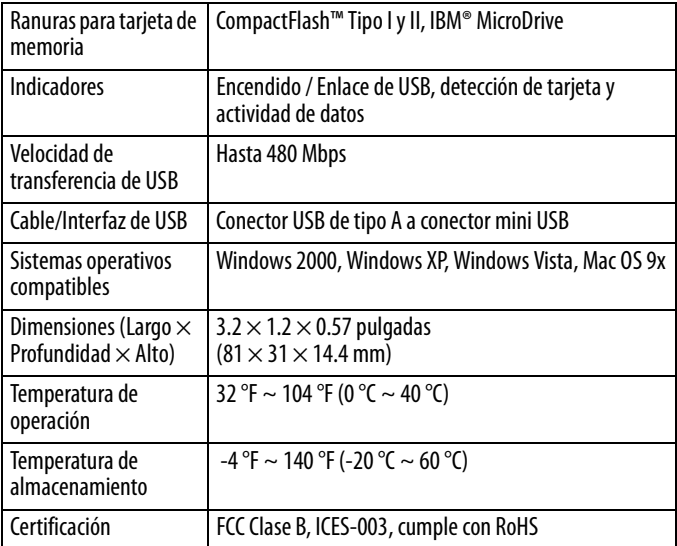

# <span id="page-44-1"></span>**Avisos legales**

### **Declaración de la FCC**

Este equipo ha sido sometido a pruebas y se ha determinado que satisface los límites establecidos para clasificarlo cómo dispositivo digital de Clase B de acuerdo con la Parte 15 del reglamento FCC. Estos límites están diseñados para proporcionar una protección razonable contra interferencias dañinas en un ambiente residencial. Este equipo genera, utiliza y puede irradiar energía de radiofrecuencia y, si no es instalado y utilizado de acuerdo a las instrucciones, puede causar interferencias perjudiciales en las comunicaciones de radio. Sin embargo, no se garantiza que no ocurrirá interferencia en una instalación particular. Si este equipo causa interferencias perjudiciales en la recepción de la señal

Download from Www.Somanuals.com. All Manuals Search And Download.

de radio o televisión, lo cual puede comprobarse encendiendo y apagando el reproductor alternativamente, se recomienda al usuario corregir la interferencia mediante uno de los siguientes procedimientos:

- Cambie la orientación o la ubicación de la antena receptora.
- Aumente la distancia entre el equipo y el receptor.
- Conecte el equipo a un tomacorriente de un circuito distinto de aquel al que está conectado el receptor.
- Solicite consejo al distribuidor o a un técnico experto en radio/TV para obtener ayuda.

## <span id="page-46-0"></span>Avisos legales **47 Garantía limitada de un año**

Dynex Products ("Dynex") le garantiza a usted, el comprador original de este nuevo **DX-CRCF12** ("Producto"), que éste se encontrará libre de defectos de material o de mano de obra en su fabricación original por un periodo de un (1) año a partir de la fecha de compra del Producto ("Período de Garantía"). Este Producto debe ser comprado en un distribuidor autorizado de productos Dynex y empacado con esta declaración de garantía. Esta garantía no cubre Productos reacondicionados. Si notifica a Dynex durante el Período de Garantía sobre un defecto cubierto por esta garantía que requiere reparación, los términos de esta garantía se aplican.

#### **¿Cuánto dura la garantía?**

El Período de Garantía dura por un año (365 días) a partir de la fecha en que compró el Producto. La fecha de compra se encuentra impresa en el recibo que recibió con el producto.

#### **¿Qué es lo que cubre esta garantía?**

Durante el Período de Garantía, si un centro de reparación autorizado de Dynex concluye que la fabricación original del material o la mano de obra del Producto se encuentran defectuosos Dynex (cómo su opción exclusiva): (1) reparará el Producto con repuestos nuevos o reacondicionados; o (2) reemplazará el Producto con uno nuevo o con uno reacondicionado con repuestos equivalentes. Los Productos y repuestos reemplazados bajo esta garantía se volverán propiedad de Dynex y no se le regresarán a usted. Si se requiere la reparación de Productos y partes después de que se vence el Período de Garantía, usted deberá pagar todos los costos de mano de obra y de repuestos. Esta estará vigente con tal que usted sea el dueño de su producto Dynex durante el Periodo de Garantía. El alcance de la garantía se termina si usted vende o transfiere el producto.

#### **¿Cómo se obtiene la reparación de garantía?**

Si ha comprado el Producto en una tienda de ventas, lleve su recibo original y el Producto a la tienda en donde lo compró. Asegúrese de que vuelva a colocar el Producto en su empaque original o en un empaque que provea la misma protección que el original. Si compró el Producto en un sitio Web, envíe por correo su recibo original y el Producto a la dirección postal listada en el sitio Web. Asegúrese de colocar el Producto en su empaque original o en un empaque que provea la misma protección que el original.

#### **¿En dónde es válida la garantía?**

Esta garantía sólo es válida al comprador original del Producto en los Estados Unidos y en Canadá.

#### **¿Qué es lo que no cubre la garantía?**

Esta garantía no cubre:

- Capacitación del cliente
- Instalación
- Ajuste de configuración
- Daños cosméticos
- Daños debido a actos de la naturaleza, tal cómo rayos
- Accidentes
- Mal uso
- Abuso
- Negligencia
- Uso comercial
- Modificación de alguna parte del Producto

Esta garantía tampoco cubre:

- Daño debido al uso o mantenimiento incorrecto
- La conexión a una fuente de voltaje incorrecta
- El intento de reparación por alguien que no sea una compañía autorizada por Dynex para reparar el Producto
- Productos vendidos tal cual (en el estado en que se encuentran) o con todas sus fallas
- Productos consumibles, tal cómo fusibles o baterías
- Productos en los cuales el número de serie asignado en la fábrica ha sido alterado o removido.

EL REEMPLAZO DE REPARACIÓN SEGÚN PROVISTO BAJO ESTA GARANTÍA ES SU ÚNICO RECURSO. DYNEX NO SERÁ RESPONSABLE POR DAÑOS INCIDENTALES O CONSECUENTES DEBIDO AL INCUMPLIMIENTO DE CUALQUIER GARANTÍA EXPRESA O IMPLÍCITA RELACIONADA CON ESTE PRODUCTO, INCLUYENDO PERO SIN LIMITARSE A LA PÉRDIDA DE INFORMACIÓN, LA PÉRDIDA DE NEGOCIOS O DE GANANCIAS. DYNEX PRODUCTS NO HACE NINGUNA OTRA GARANTÍA EXPRESA E IMPLÍCITA RELACIONADA A ESTE PRODUCTO, INCLUYENDO PERO SIN LIMITARSE A, CUALQUIER GARANTÍA IMPLICITA DE O CONDICIONES DE COMERCIALIZACIÓN O IDONEIDAD PARA UN USO PARTICULAR, ESTÁN LIMITADAS EN DURACIÓN AL PERÍODO DE GARANTÍA DECLARADO ANTERIORMENTE Y NINGUNA GARANTÍA YA SEA EXPRESA O IMPLÍCITA SE APLICARÁ DESPUÉS DEL PERÍODO DE GARANTÍA. ALGUNOS ESTADOS, PROVINCIAS Y JURISDICCIONES NO PERMITEN RESTRICCIONES EN CUANTO A LA DURACIÓN DE UNA GARANTÍA IMPLÍCITA, ASÍ QUE LA RESTRICCIÓN ANTERIOR PUEDE NO APLICARSE EN SU CASO. ESTA GARANTÍA LE DA DERECHOS LEGALES ESPECÍFICOS, Y USTED PUEDE POSEER OTROS DERECHOS QUE VARÍAN DE ESTADO A ESTADO, O DE PROVINCIA A PROVINCIA.

#### Avisos legales **49**

07-261

## WWW.dynexproducts.com (800) 305-2204

© 2007 Best Buy Enterprise Services, Inc. All rights reserved. DYNEX is a registered trademark of Best Buy Enterprise Services, Inc. All other products and brand names are trademarks of their respective owners. Distributed by Best Buy Purchasing, LLC 7601 Penn Ave. South, Richfield, MN 55423 U.S.A.

© 2007 Best Buy Enterprise Services, Inc. Tous droits réservés.<br>DYNEX est une marque déposée de Best Buy Enterprise Services, Inc. Tous les autres produits<br>ou noms de marques sont des marques de commerce qui appartiennent

respectifs.<br>Distribué par Best Buy Purchasing, LLC<br>7601 Penn Ave. South, Richfield, MN 55423 É.-U.

© 2007 Best Buy Enterprise Services, Inc. Todos los derechos reservados. DYNEX es una marca registrada de Best Buy Enterprise Services, Inc. Todos los demás<br>productos y marcas son marcas comerciales de sus respectivos dueños.<br>Download from Www.Somatuals.com Rest Buy Purchasing, LLC<br>Download fro

Free Manuals Download Website [http://myh66.com](http://myh66.com/) [http://usermanuals.us](http://usermanuals.us/) [http://www.somanuals.com](http://www.somanuals.com/) [http://www.4manuals.cc](http://www.4manuals.cc/) [http://www.manual-lib.com](http://www.manual-lib.com/) [http://www.404manual.com](http://www.404manual.com/) [http://www.luxmanual.com](http://www.luxmanual.com/) [http://aubethermostatmanual.com](http://aubethermostatmanual.com/) Golf course search by state [http://golfingnear.com](http://www.golfingnear.com/)

Email search by domain

[http://emailbydomain.com](http://emailbydomain.com/) Auto manuals search

[http://auto.somanuals.com](http://auto.somanuals.com/) TV manuals search

[http://tv.somanuals.com](http://tv.somanuals.com/)